## Getting Started in Proctorio (a) proctorio

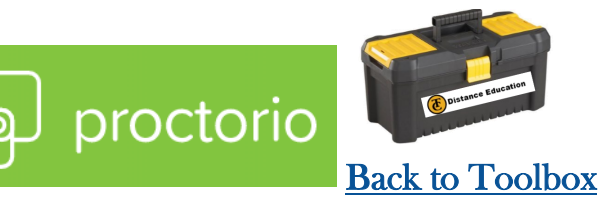

## Steps:

- 1. Look for your proctored exam/quiz. It will state (Remotely Proctored)
- 2. To install the Proctorio Extension click the Red box.
- 3. As you are already in Chrome you can skip to Step 2 Install Proctorio Extension. Click the 'Click Here'
- 4. Another window will appear, then click Add to Chrome.
- 5. A pop up will appear, you will need to click Add extension
- 6. Once done, close out of the tabs in Chrome besides your Quiz/Exam.
- 7. Once you click into exam/quiz click on Take the Quiz
- 8. You will now go through the setup steps to enter your proctored exam. Click Start Exam Pre-Checks
- 9. WARNING: You must click Allow Camera/Microphone. If you do not click allow you will need to clear your

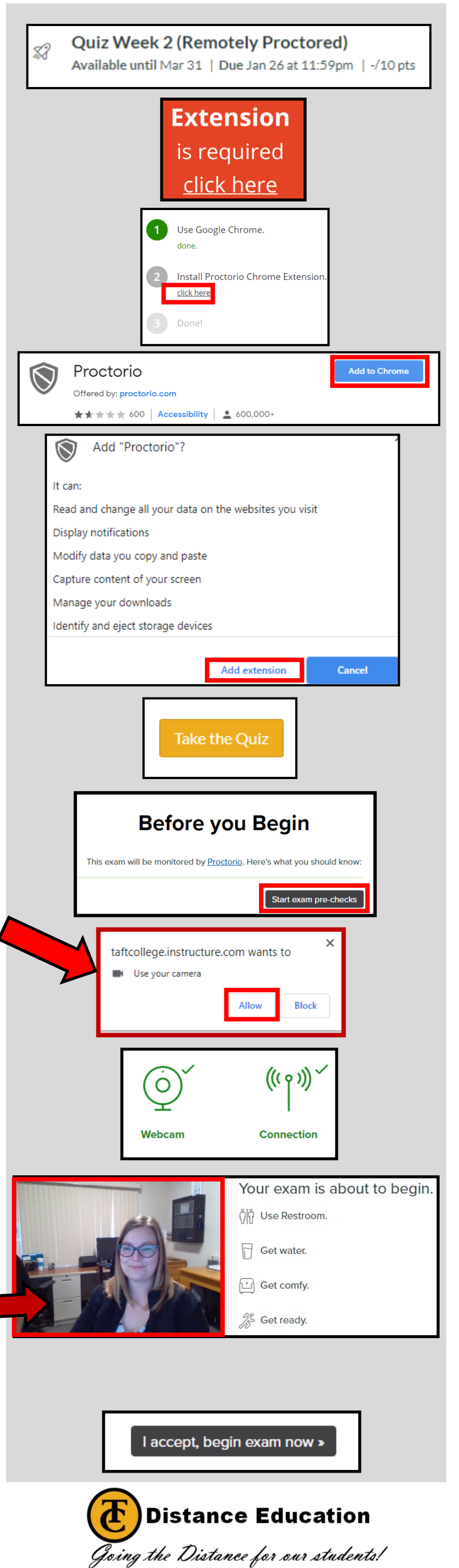

browsing history and restart the Pre-Checks.

- 10. Once the Pre-checks are done both the Camera and Connection will turn green.
- 11. Proctorio will then prompt you to use the restroom, get some water, and get comfy. Your picture MUST show here. If it does not call Distance Education as your teacher may not give you credit without a video. Now it is time to take your exam/quiz!
- 12. Last step, click I accept, begin exam now after reading the policies listed.

If you have any questions please call Distance Education (661) 763-7894

## First, you must be in Chrome or Proctorio will not work. Then log into your Canvas class and go to your Proctored Exam/Quiz.

Computer requirements 2GB RAM, microphone, and 320x240 VGA Resolution Camera. If your computer does not have a microphone or camera you can use external devices.

## Proctorio will not work with iPads, iPhones, Android phones, or Android Tablets.